**GUÍA RÁPIDA**

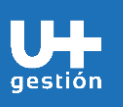

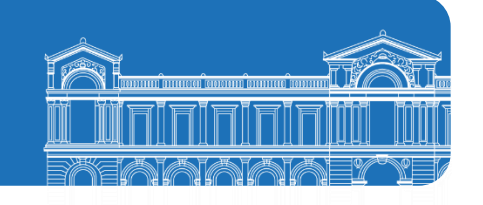

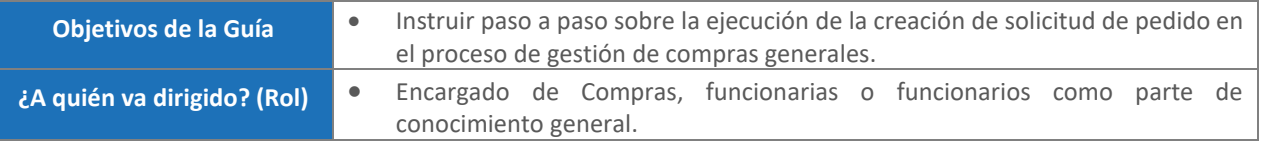

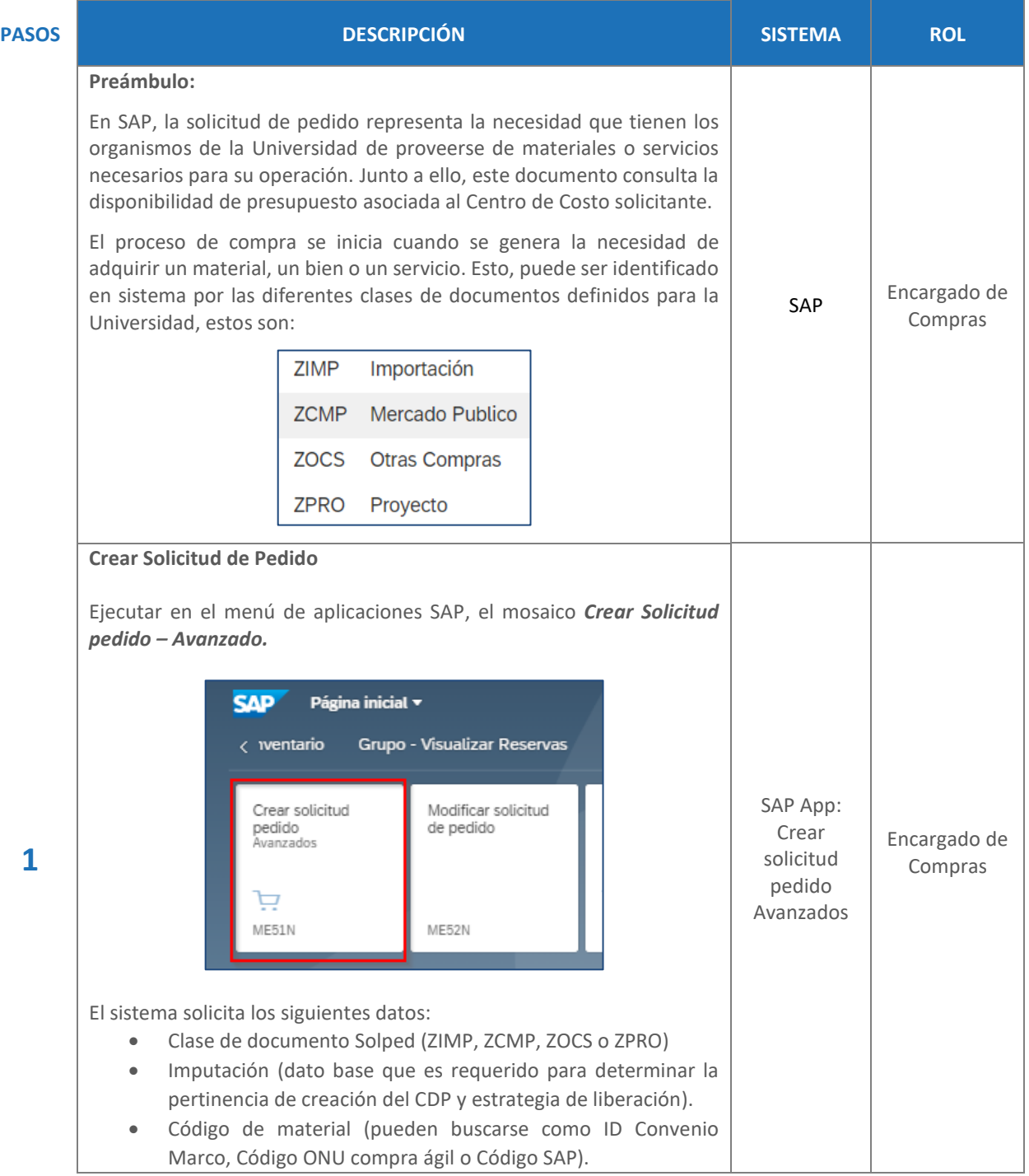

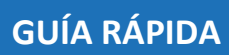

gestión

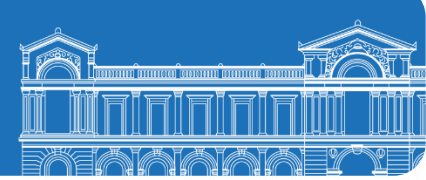

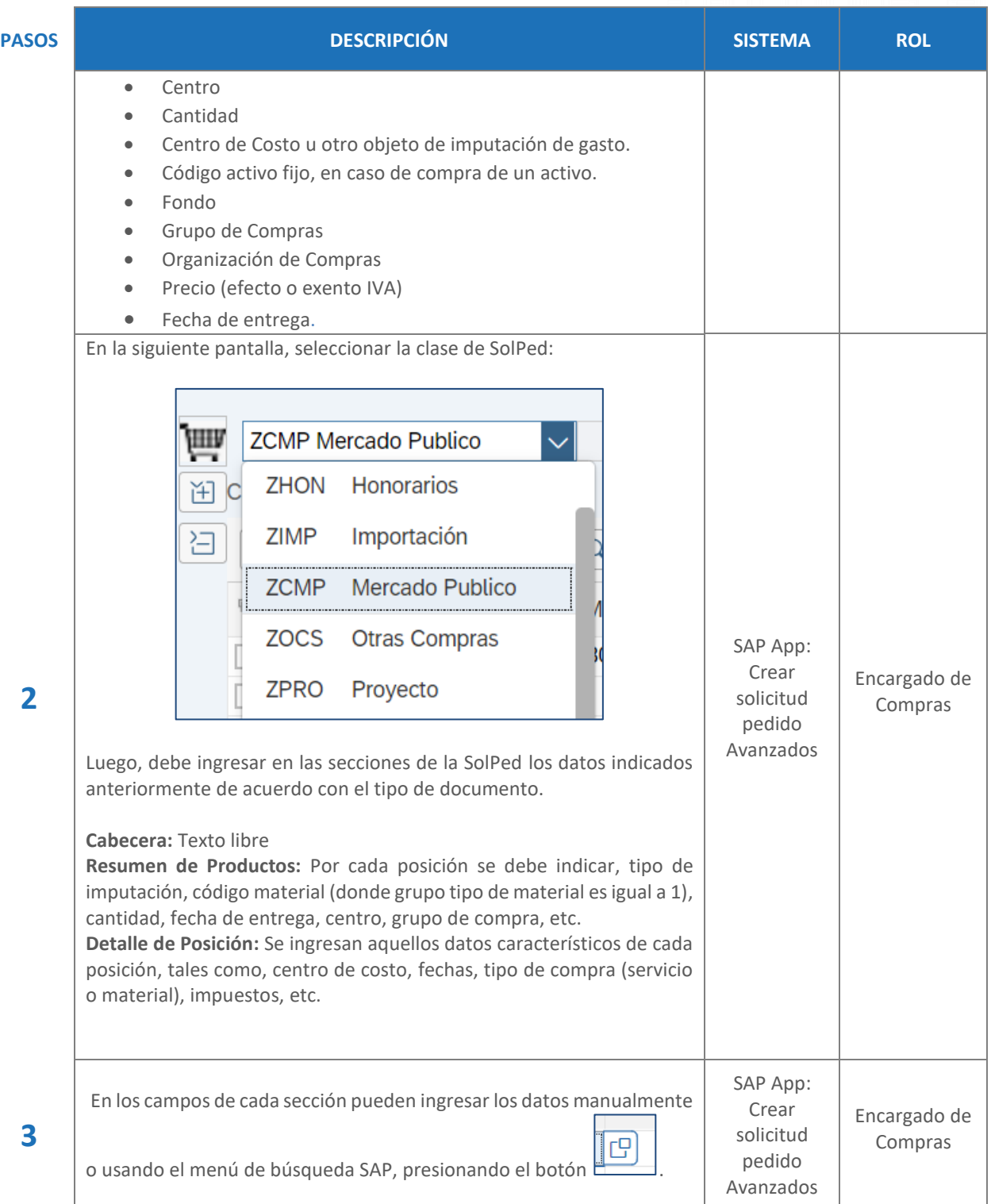

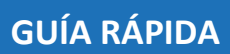

gestión

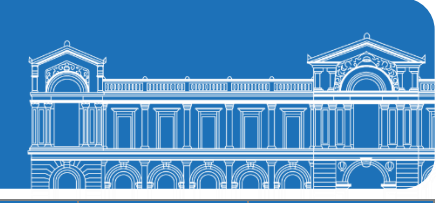

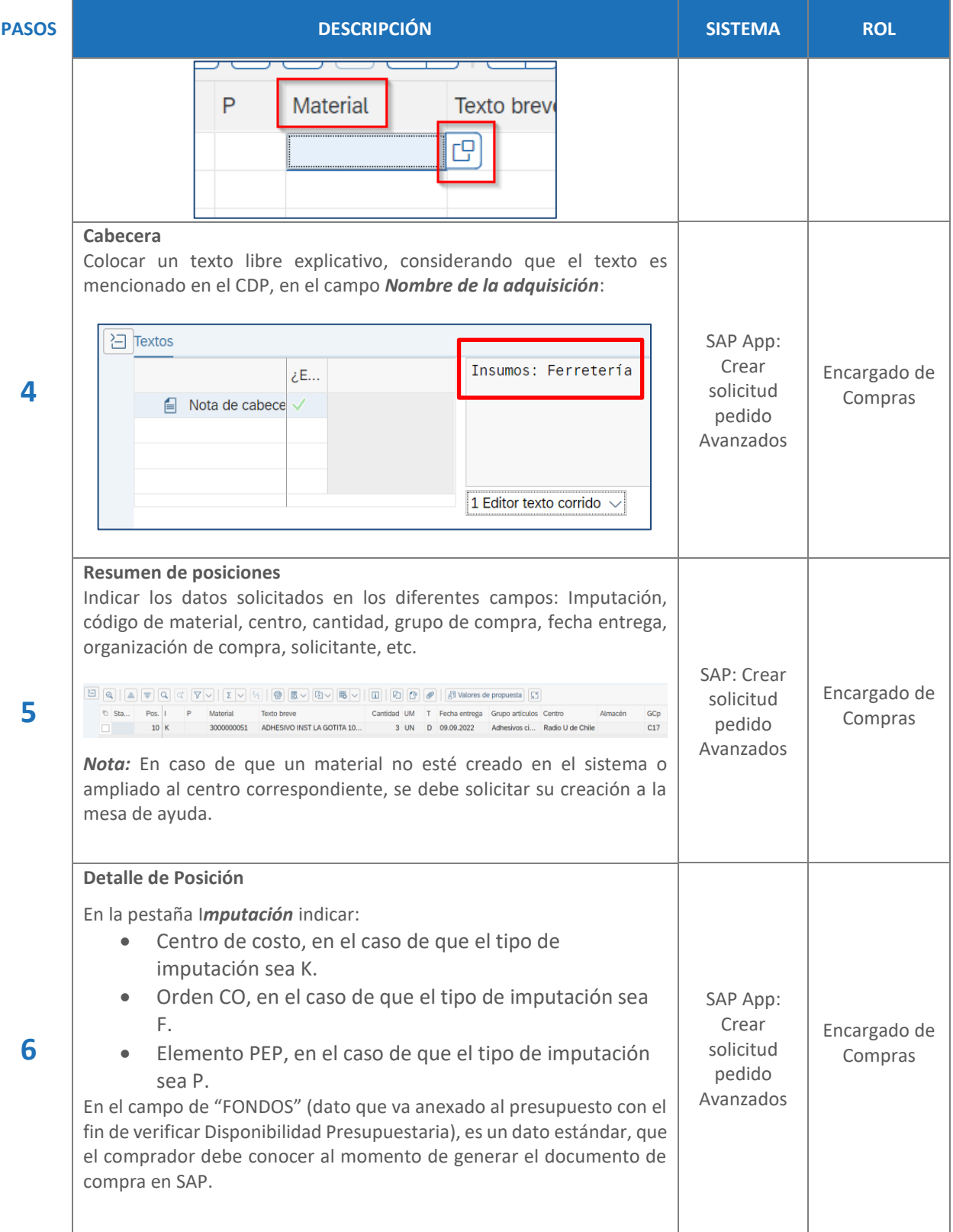

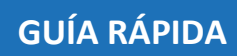

gestión

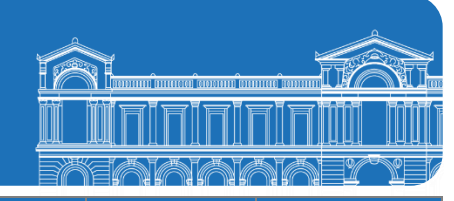

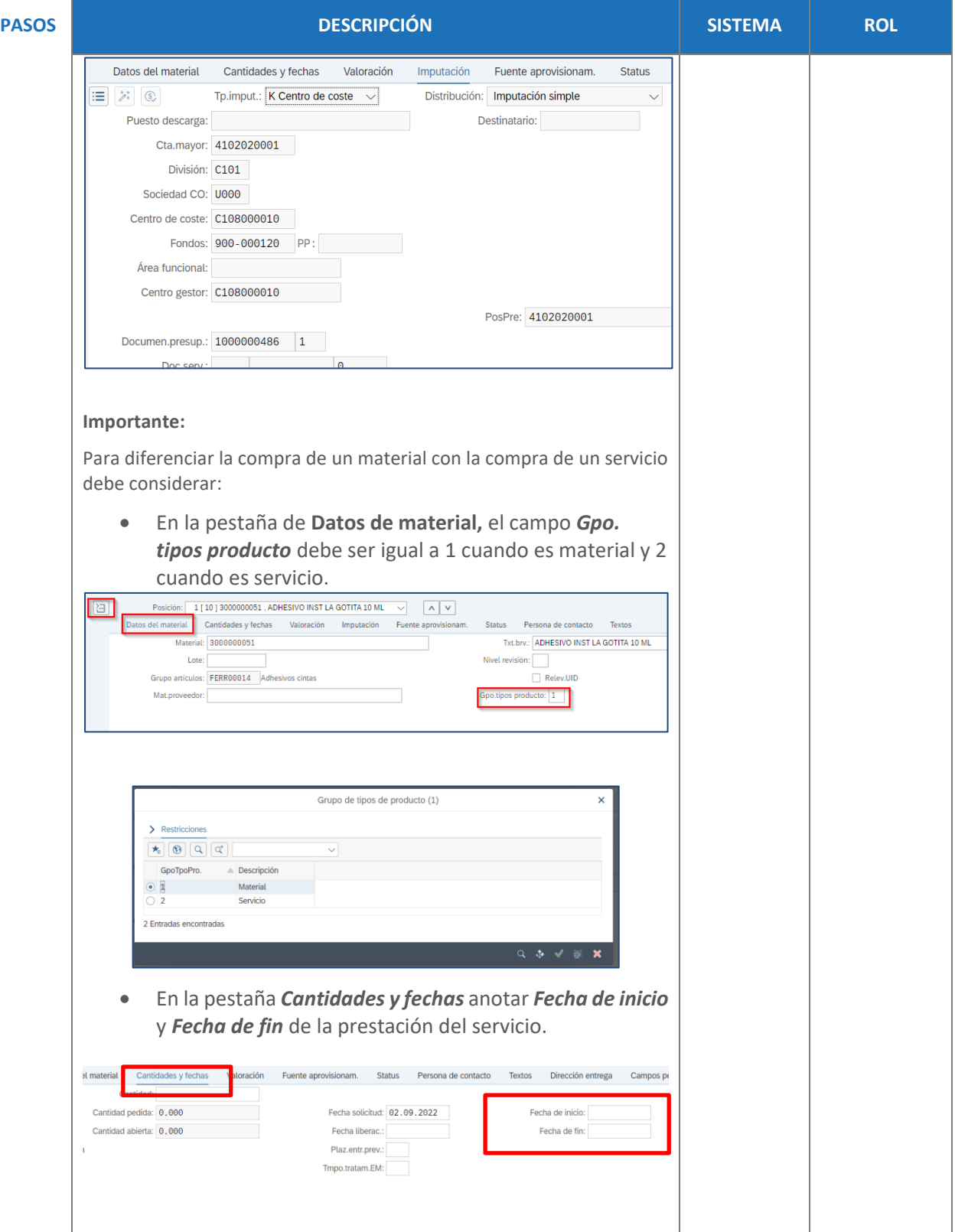

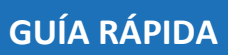

n r gestión

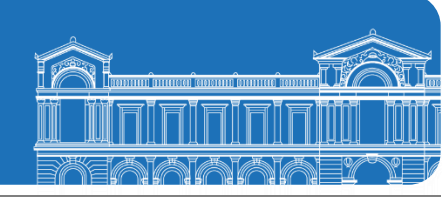

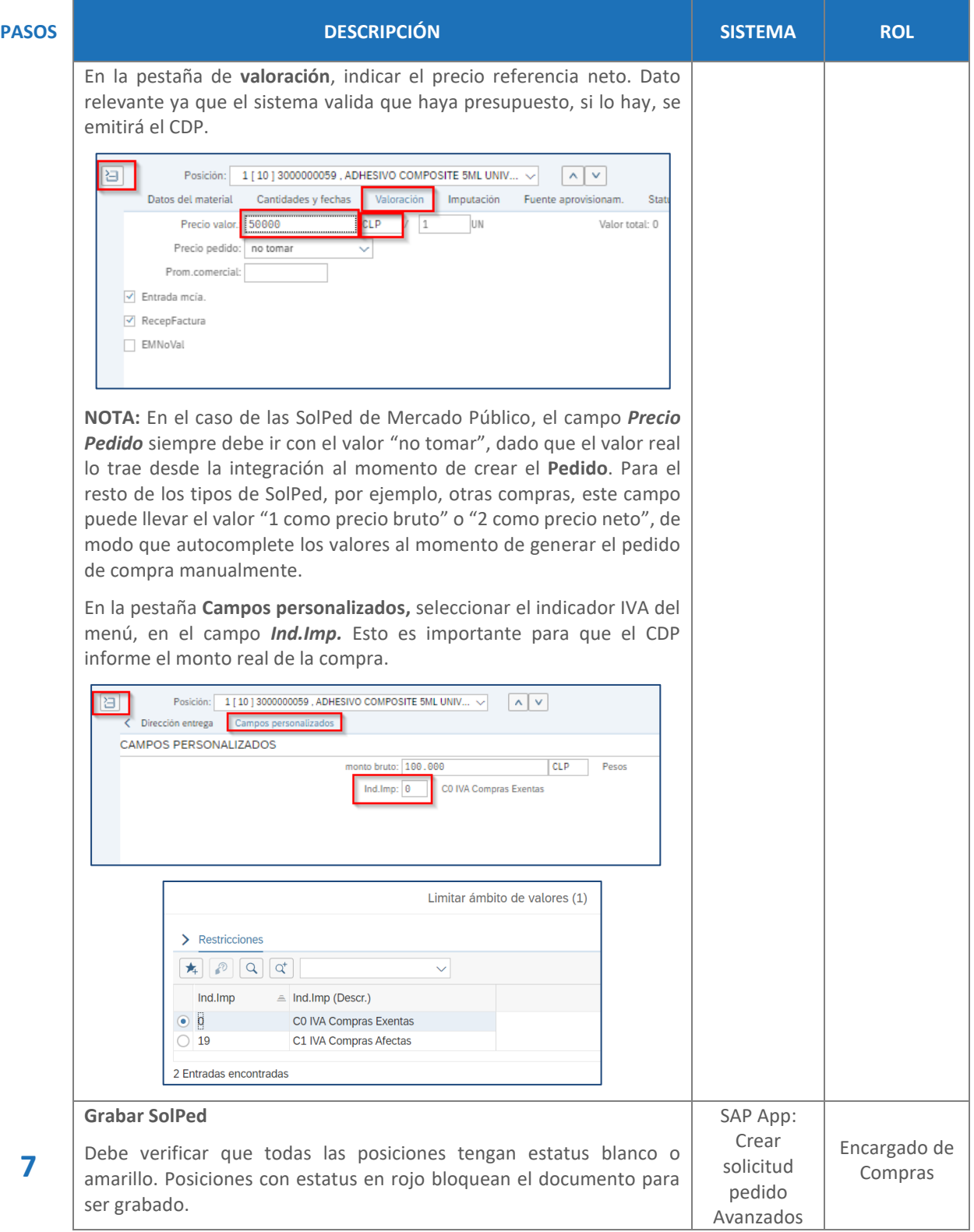

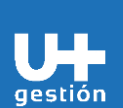

## **GUÍA RÁPIDA**

**Abastecimiento y Adquisiciones Creación de Solicitud de Pedido**

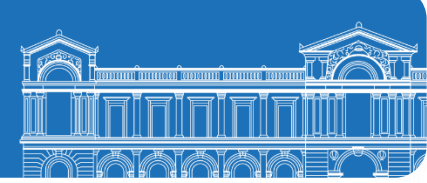

## **PASOS DESCRIPCIÓN SISTEMA ROL A**up t  $\overline{a}$ 0.01.09.2022 Mensaies Tip Texto de mensaje  $TxEx$  Tp. -<br>Posición 10 .<br>Se puede cumplir la fecha de 目図 La organización de compras A101 o está permitida para el centro A301 ിര le. Posición 10 Imputación 1 Por favor, entre Centro coste V / Tratar ① 6è K < > > Y = W W D ●0 ●2 A 1 ■2 D Q Para corregir los errores o mensajes en rojo, se debe seleccionar el error y presionar el botón *tratar*, ubicado en la parte inferior del pop up del mensaje. Mensajes  $TxEx$  Tp. Tip Texto de mensaje Posición 10 Se puede cumplir la fecha de entrega? La organización de compras A101 no está permitida para el centro A301  $| \oslash \,$ E Posición 10 Imputación 1 .<br>Por favor, entre Centro coste Ė Corrija el dato y si existen otros mensajes de error, repita este mismo paso. Una vez eliminado los mensajes de error, presione el botón *Grabar*, ubicado en la parte inferior derecha de la pantalla. Grabar Cancelar Debe aparecer un mensaje en la parte inferior izquierda de la pantalla indicando el número de SolPed creado, el cual será el que tendrá asignado el CDP.の Creada la solicitud de pedido bajo el número 2300000030